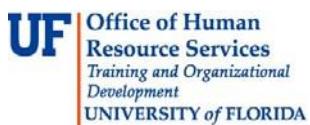

## **View Receipts Prior to Approving the Expense Report**

To view Expense Report Details, you must have the security role **UF\_EX\_Manager**.

## 1. Navigate to **Nav Bar > Main Menu** > **Financials** > **Manager Self Service > Travel & Expense Center > Approve Transactions**

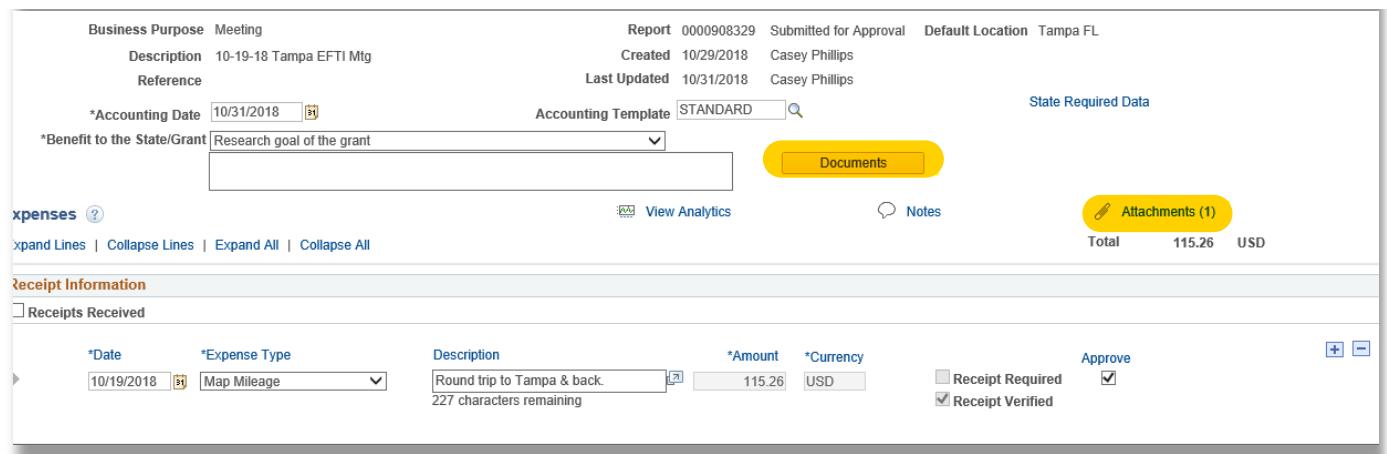

- 2. Select the Expense Report to review.
- 3. Click the **Transaction ID** link.
- 4. Review the Expense Report.
- 5. Click the **Expense Report Detail** link at the top right.
- 6. You will see the Expense Report Details page.
- 7. From there, you will need to view the Documents as well as the Attachment (when provided) features. Information may be in either or both.
- 8. Once you have completed viewing, delete the page you are viewing by closing the tab. Then, select **OK** to go back to the Expense Report.

If you need help with…

- Technical issues, contact the UF Help Desk: 392-HELP or [helpdesk@ufl.edu](mailto:helpdesk@ufl.edu)
- Policies and Directives, contact the Travel Office at 392-1241.

Updated January 2019 - Page 1